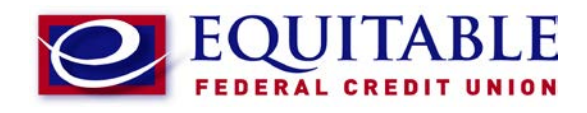

# Home Banking Enrollment

### **STEP 01/08**

#### Create an Account at EQFCU.org

On the **home page, click "Log In or Sign Up"**. Once on the home banking secure webpage, **select the link "Click HERE to enroll now"**.

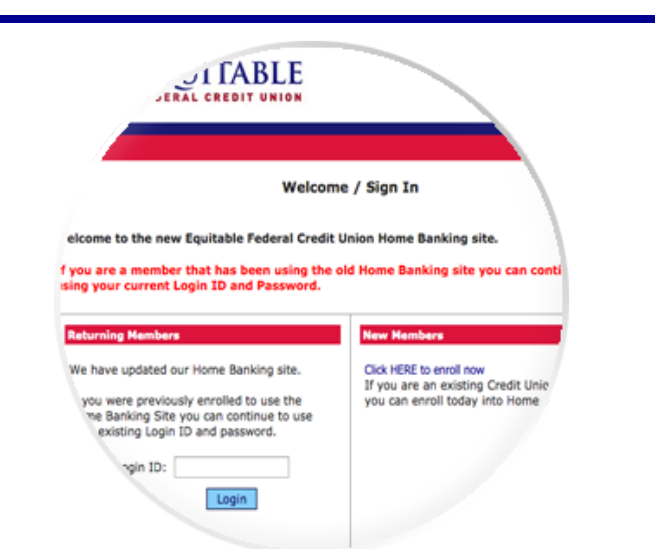

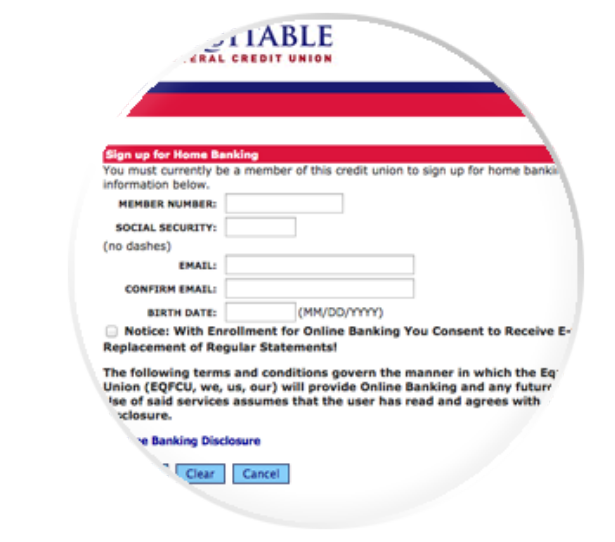

# **STEP 02/08**

#### Enter Identification Information

First, **enter your member number in the space provided**. Then, **enter your social security or tax ID number**. You will also need to **enter and confirm your email address and provide your date of birth**. Verify that all the information entered in correct.

# **STEP 03/08**

#### Read and Accept the Terms and Conditions

Then **read and accept all terms and conditions** by **clicking the link entitled "Home Banking Disclosures"**. You must **select the check box stating you have read the terms and conditions** before continuing to **click "Sign Up"**.

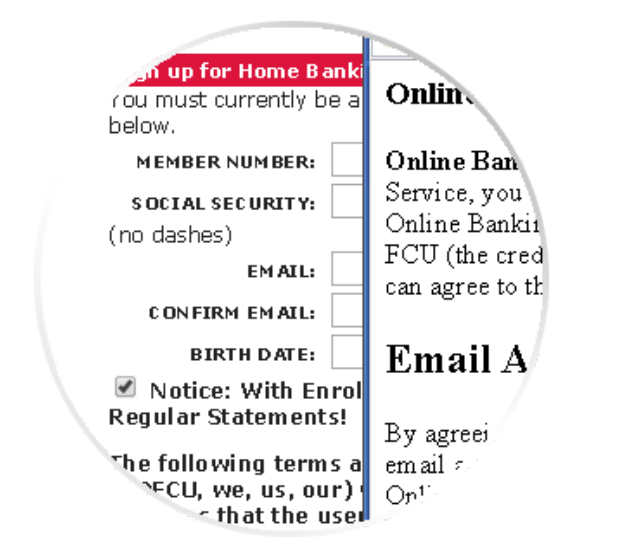

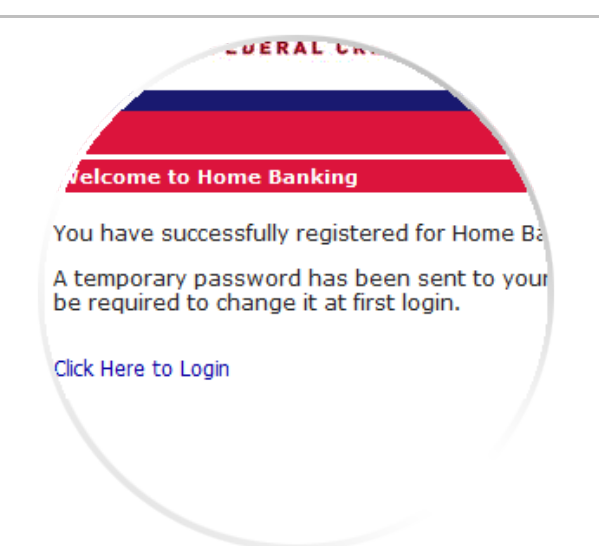

# **STEP 04/08**

#### Continue Signing In With Your New User ID

Once you have successfully registered your account the page will display a success message and **you will receive an email from EQFCU containing your temporary password**. **Click the link on the page to continue signing in**. You will need to use your member number for your login ID. **Click "Login"**

# **STEP 05/08**

### Setup Security On Your Account

You will now be asked **to provide answers to "challenge" questions and provide a confidence word**. This confidence word that you choose is displayed each time you log in so that you know you are truly connected to our secured home banking site. **Click the link on the page that says "Click Here to Login"**. You should see your confidence word displayed and will need to enter a password to continue. **Provide your temporary password and click "Login"**.

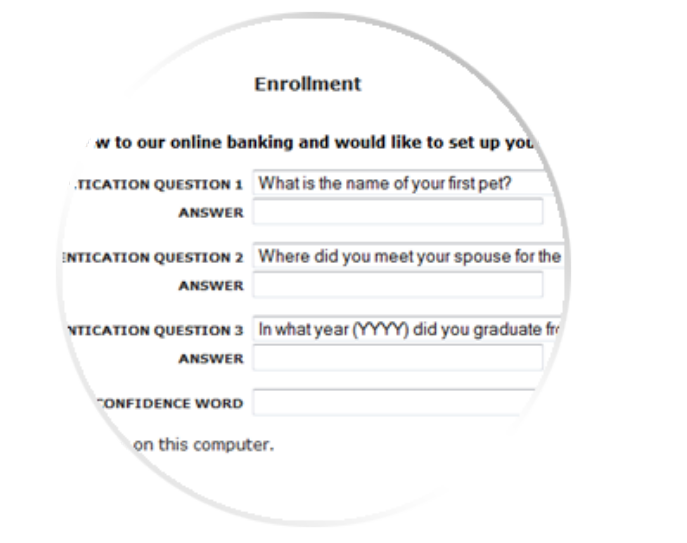

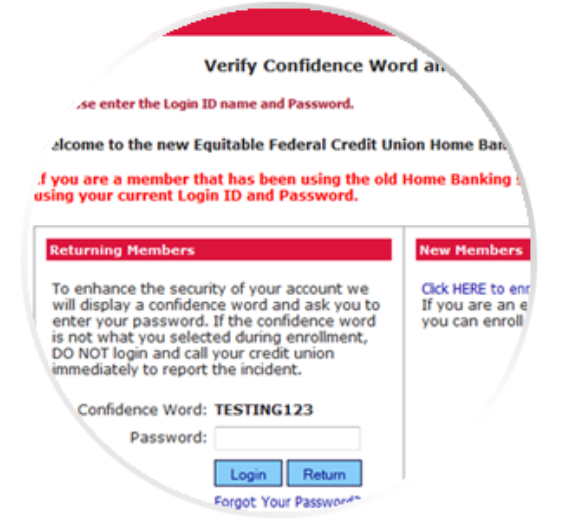

# **STEP 06/08**

### Verify Confidence Word and Sign In

The sign on screen should contain your newly selected confidence word. **If it is correct, enter your temporary password** contained in the email from EQFCU and **click "Login"**.

# **STEP 07/08**

### Create and Confirm Your New Password

You will now need to create your own password for your online account. First, **enter your member number in the Login ID field**. Next, **enter the temporary password that you received in your email in the "Current Password" field**. Next, **enter your personal password in the "New Password" field**. This password will need to contain the following parameters:

- At least 7 characters
- Contain upper and lower case letters
- Contain at least one number

You will need to **enter this new password a second time**. **Click "Change" when finished**.

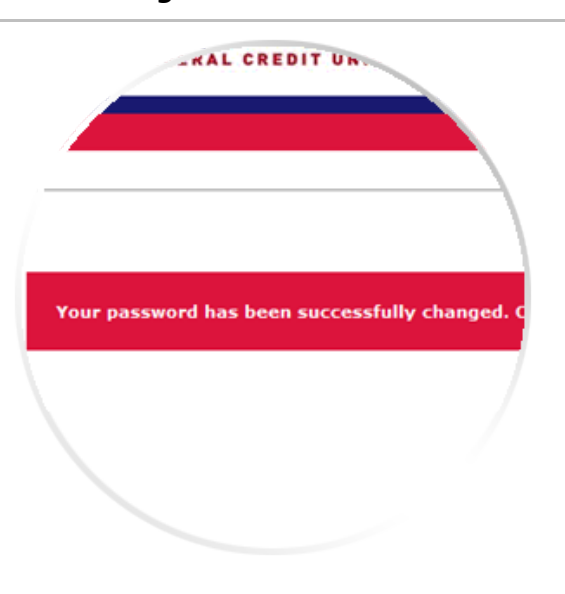

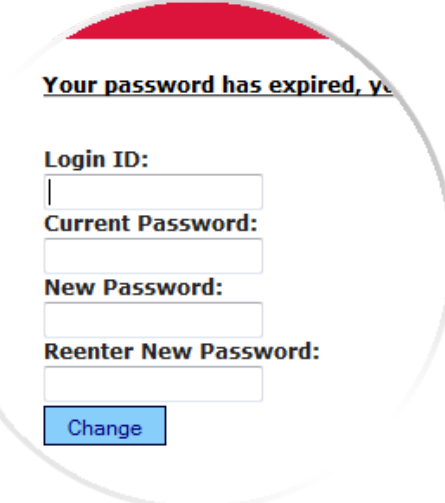

### **STEP 08/08**

#### Confirm New Password Was Accepted

If all the information you entered in the previous step was accepted, you will see a confirmation message on your screen. An image of this confirmation is displayed to the left. If you did not see this message, you will be asked to reenter your information again. Once you are complete, **click the link on the page to continue to the main screen**.